การใช้เครื่องมือ **Select** และการ **Clip** ข้อมูล **Attribute** และ **Layer** เพื่อให้แสดงเฉพาะข้อมูลสายทางที่เราต้องการ และการใส่ **Code** เพื่อให้สามารถกำหนดข้อมูลได้มากกว่า 1

1. เปิดเครื่องมือ Arc Toolbox ขึ้นมา จากนั้นให้เลือกที่หัวข้อ Analysis Tools จะเห็นเครื่องมือ Clip และ Select<br>Quadred - ActMap

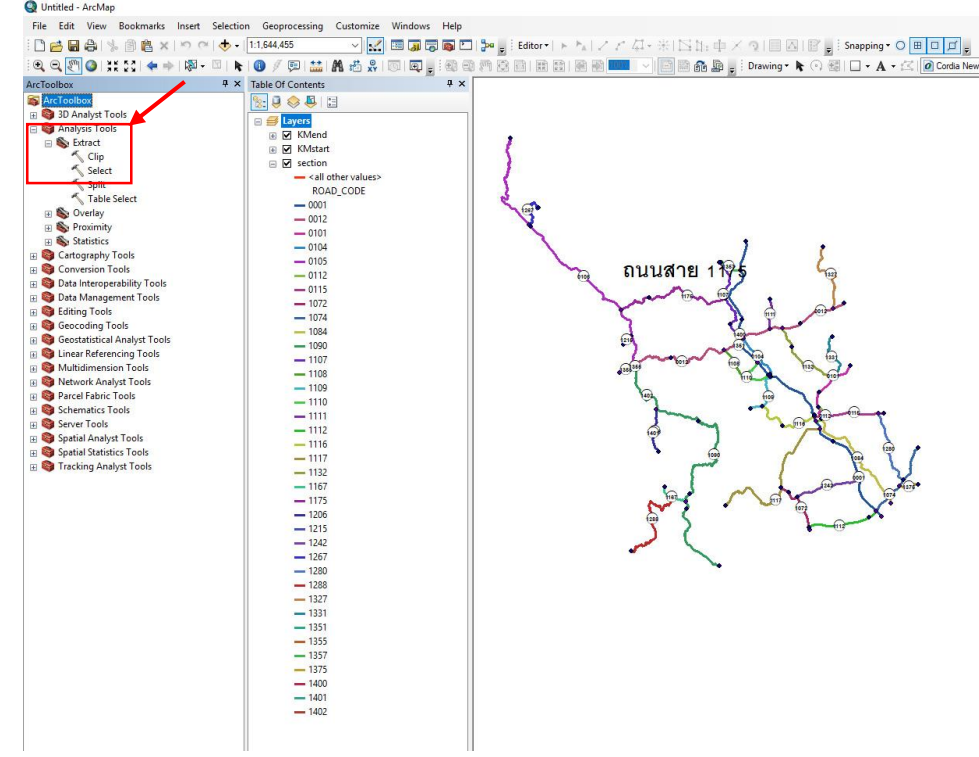

2. หากเราต้องการเลือกข้อมูลจะนำมาแสดงให้เลือก **Select** ให้ใส่ข้อมูล ดังนี้

**Input Features** คือ Layer สายทางที่เราจะทำการเลือกข้อมูลที่จะมาแสดง

**Output Features Class** คือ ที่อยู่ของ **Shape File** ใหม่ที่เราท าการ **Select** ขึ ้นมา

Expression (optional) คือ ช่องแสดง Code ที่เราทำการเลือกข้อมูล

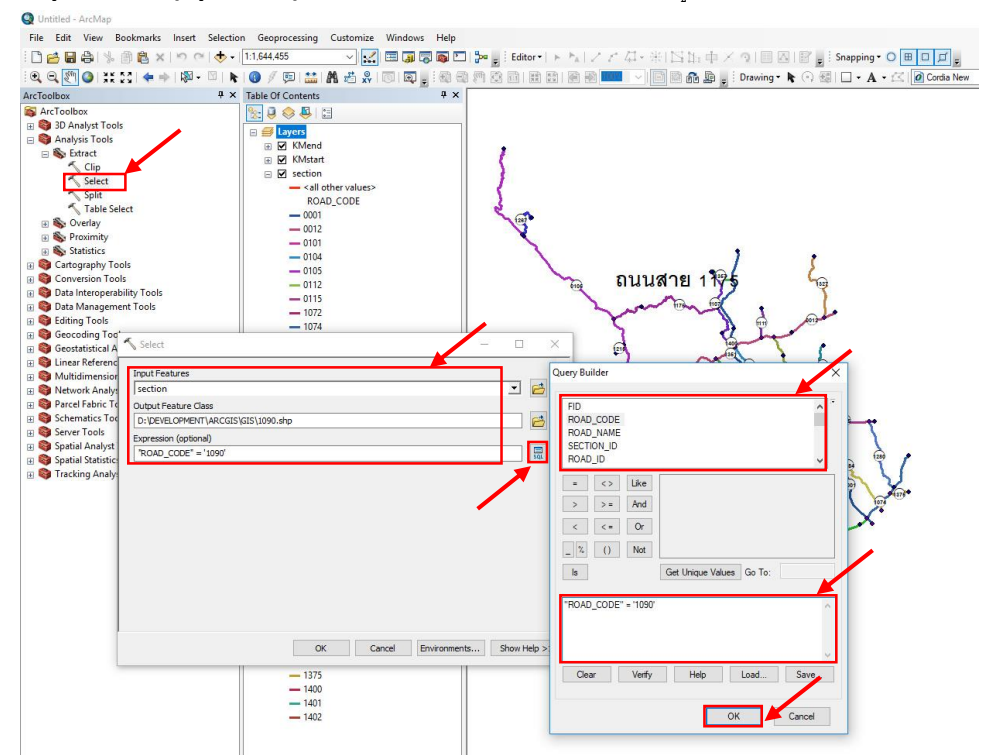

ให้คลิ๊กที่ **SQL** จะแสดงหน้าต่าง **Query Builder**ขึ ้นมา ให้เราท าการเลือกข้อมูลที่จะมาแสดง โดยคลิ๊ก ตามตัวอย่าง **ROAD\_CODE** ในตัวอย่างตือ รหัสสายทางของถนน และใส่เครื่องหมาย **"="**และคลิ๊กที่ **Get Unique Values** เพื่อ แสดงข้อมูลใน **ROAD\_CODE** และเลือกข้อมูลที่จะน ามาแสดง ตัวอย่างเช่น **"ROAD\_CODE"='1090'**

3. หากต้องการเพิ่มข้อมูล แสดงสายทาง 2 เส้นขึ ้นไปให้ใส **Code OR** ตามหลัง **Code** ที่เราเลือกสายทางครั ้งแลก ตัวอย่างเช่น **"ROAD\_CODE"='1090' OR "ROAD\_CODE"='1090'**

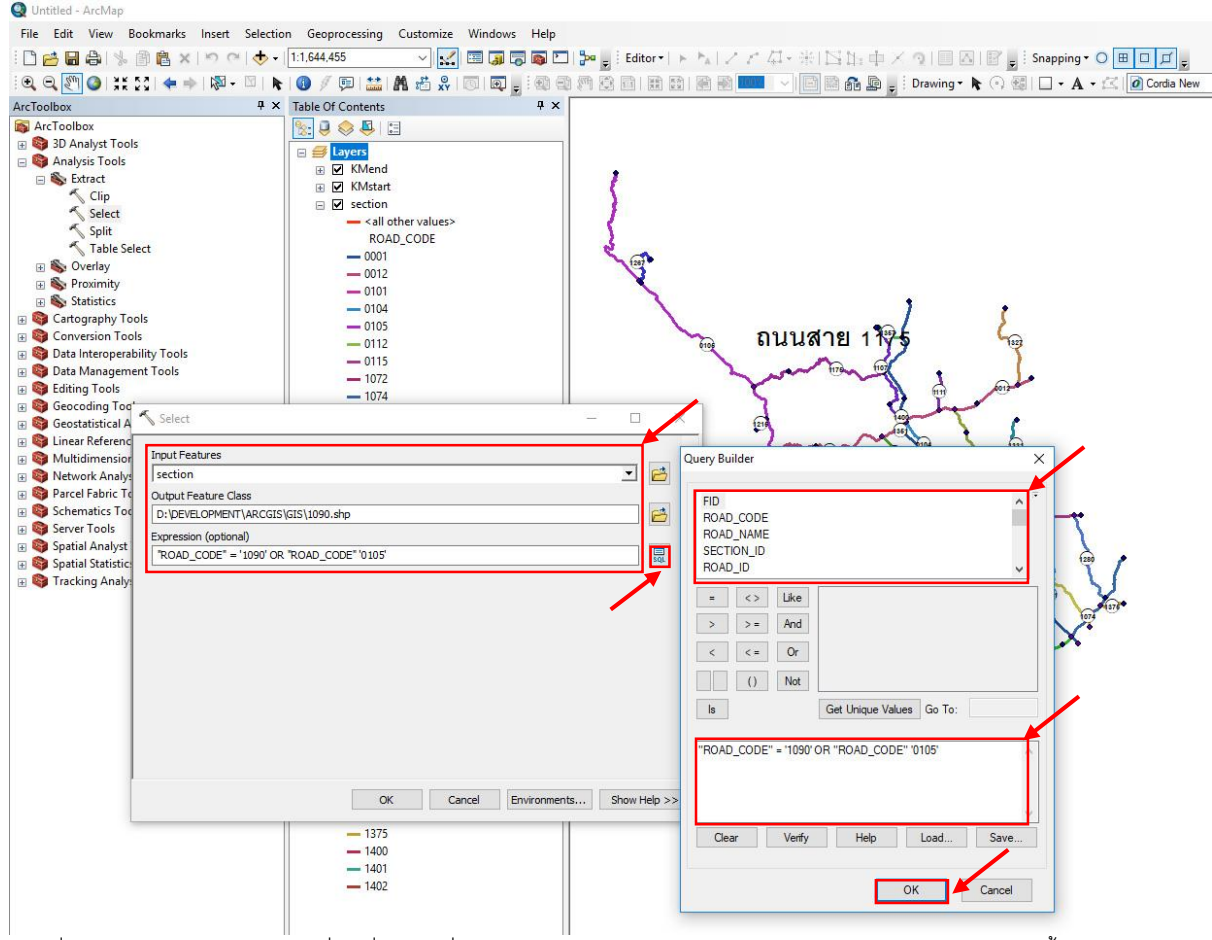

การเพิ่ม **Code OR** เป็นการเลือกที่จะเพิ่มข้อมูลที่จะน ามาแสดง มากกว่า 1 ข้อมูล หากต้องการให้แสดงข้อมูลมากกว่านี ้ ก็ สามารถใส่ **Code OR** ตามหลังทุกครั ้ง ยกเว้นข้อมูลสุดท้ายที่เราเลือก ไม่ต้องใส **Code OR**

ี 4. เมื่อทำการเลือกข้อมูลที่จะนำมาแสดงแล้ว คลิ๊ก **OK** จะได้ **Shape File** ใหม่ที่มีข้อมูล จำนวนที่เราต้องการ และแสดงบนแผน ี่ ที่ เราสามารถนำ **Shape File** นั้น ส่งให้หน่วยงานที่ต้องการได้เลย

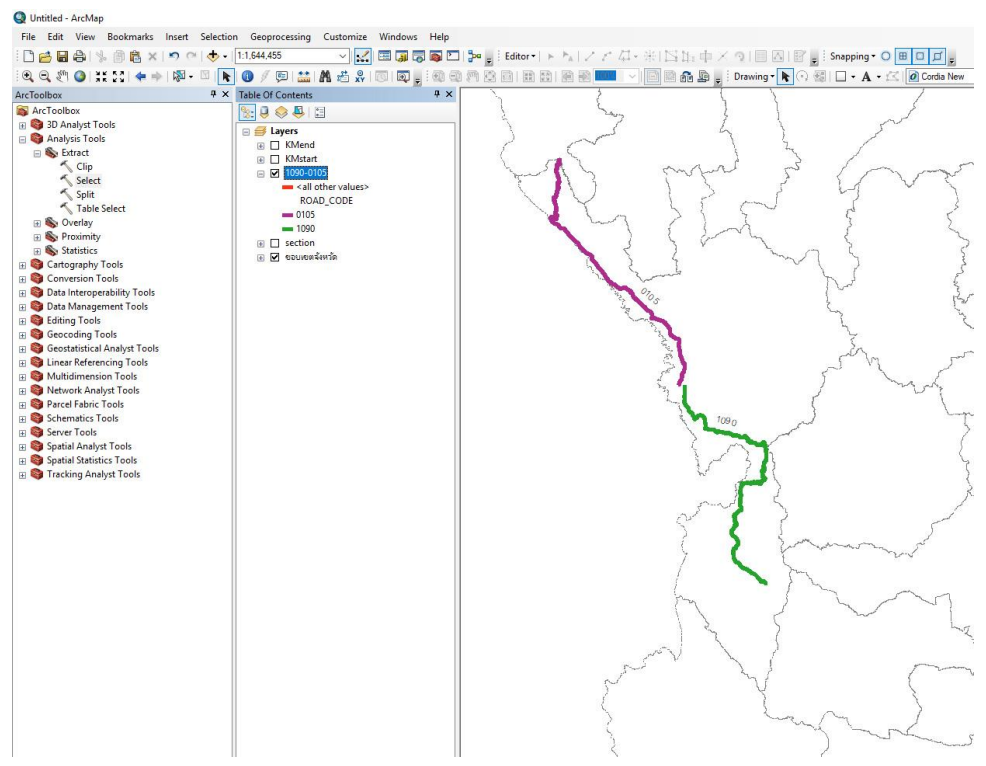

5. หากเราต้องการตัดข้อมูลจะนำมาแสดงให้เลือก **Clip** ให้ใส่ข้อมูล ดังนี้

**Input Features** คือ Layer สายทางที่เราจะทำการเลือกข้อมูลที่จะมาแสดง

**Clip Features** คือ **Layer** ที่เราจะท าการตัดข้อมูลตาม **Input Features**

**Output Features Class** คือ ที่อยู่ของ Shape File ใหม่ที่เราทำการ Clip ขึ้นมา

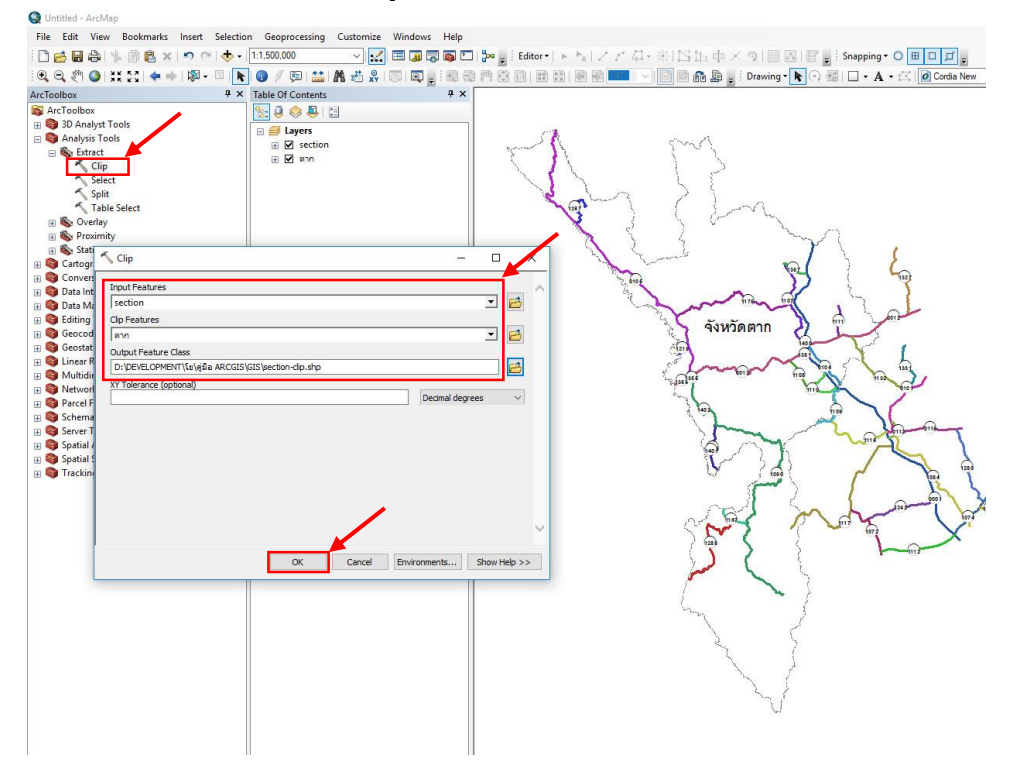

6. เมื่อท าการตัดข้อมูลที่จะน ามาแสดงแล้ว คลิ๊ก **OK** จะได้**Shape File** ใหม่ที่มีข้อมูล จ านวนที่เราต้องการ และแสดงบนแผนที่ ี เราสามารถนำ **Shape File** นั้น ส่งให้หน่วยงานที่ต้องการได้เลย

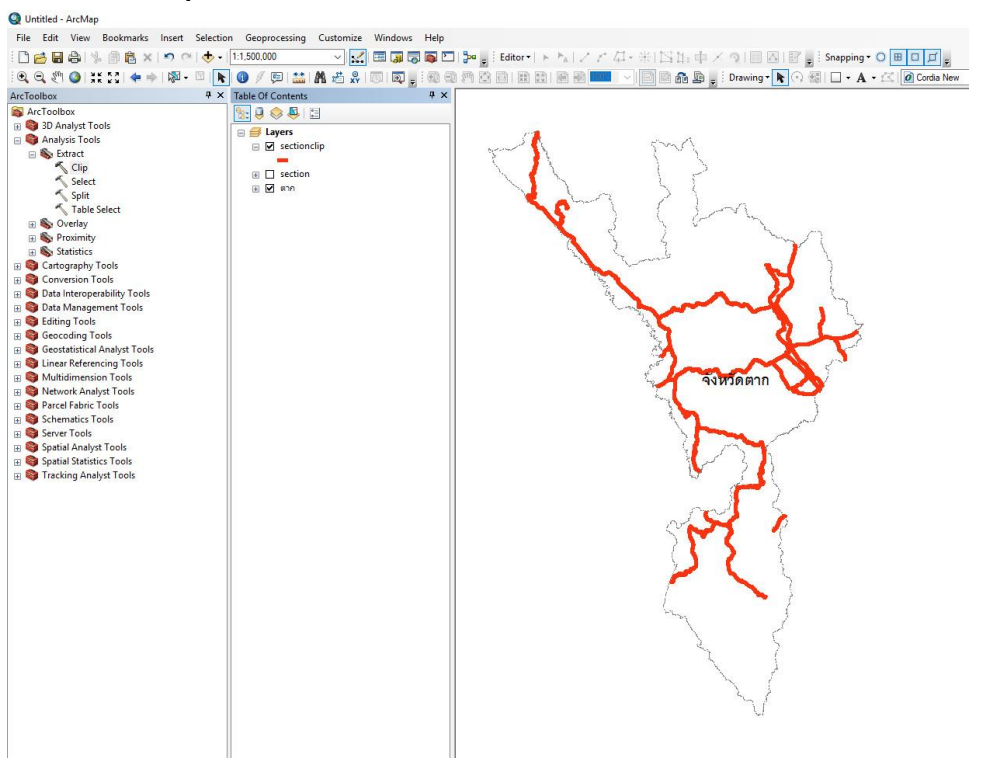

หมายเหตุ การ Select หรือ Clip จะเป็นการกำหนดและ สร้าง Shape File ใหม่ จะไม่มีผลกระทบกับ Shape File เดิม ภายใน ี ข้อมูล **Attribute** ที่สร้างขึ้นมาใหม่จะแสดงข้อมูลเพียงแค่ที่เราทำการ **Select** หรือ **Clip** เท่านั้น